# COLLINS AEROSPACE ECMT Configuration Management Basics PRESENTATION

April 2019

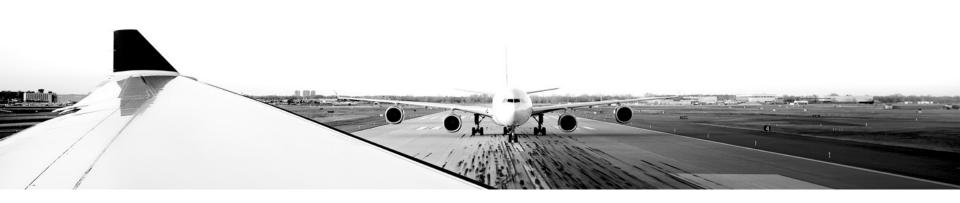

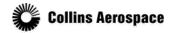

#### TABLE OF CONTENTS

- Overview
- Create a Blank Dataset
- Create a Work Package
- Publish
- Merge

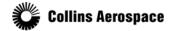

#### Overview

The Electronic Checklist Management Tool (ECMT), as part of the overall Configurable Avionics Systems Environment (CASE) tool, has built in configuration management of the checklist datasets.

- The Configuration Manager plugin provides a way to:
  - Create new checklist datasets
  - Put datasets into work areas
  - Publish work areas as new revisions of a dataset.
- The central repository of dataset revisions is called the Published Area.
- The Published Area contains the read-only history of each Dataset.
- Changes can only be made from a work area called a Work Package
- Work Packages are published to update the Published Area.

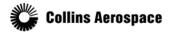

#### Overview

### The Configuration Manager consists of four zones:

- 1. Work Package Allows you to modify a
  name or change
  permissions, and to
  publish or delete a
  Work Package.
- 1. Published Area Allows you to create a
  new blank dataset and
  to create Work
  Packages from
  existing datasets.
- 🔃 Training Video | Configuration Manager | CASE - - X File Window Help □ 2 - 1 ₩ 🖘 @ @ L @ N - - -🗱 Work Packages 🖙 Branch Graphic enter text for filter 🍸 🔁 🔛 🗓 🐠 Work Area ₩ Work\_Package\_2 Ī+ - -Branch Details 👺 Propagation History Published Area ter text for filter 🝸 😘 强压 **■ 8 8 ▼** Branch ID Ve Branch and Versions Branch ID CR No. 🚊 🏌 AnECMTDataset AnECMTDataset B2 ECMT Common
- Branch Graphic Provides a way to see the different revisions to a dataset and how branches are related.
- Branch Details Provides a detailed table to see the different revisions to a dataset.

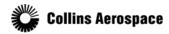

Create a Blank Dataset

### To create a blank new dataset:

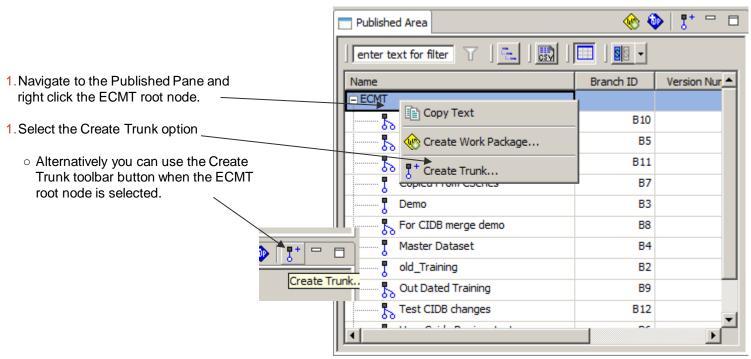

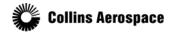

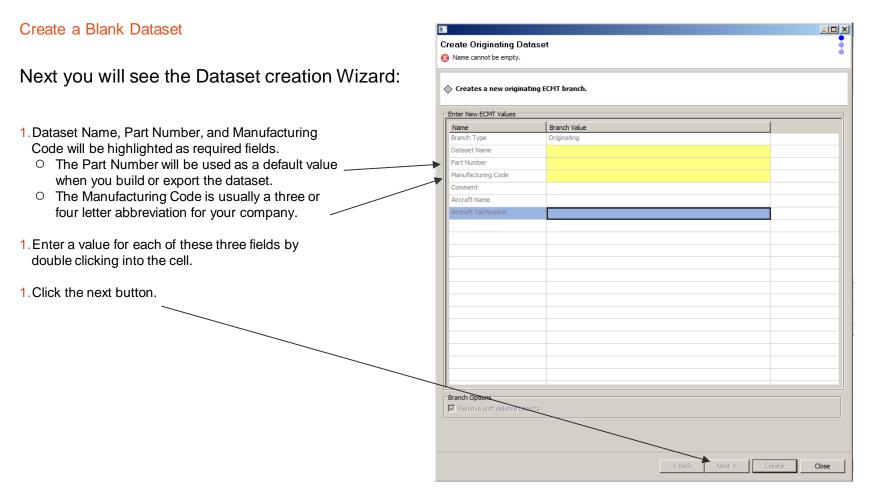

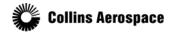

#### Create a Blank Dataset

Finally you will see the Permission page:

- Here you will specify which groups should have write access to the dataset by moving that group to the list on the right using the Add button.
- Expanding a group in either table will show the users that belong to that group.
- Select the User or Group you wish to add or remove.
- 1. Add or Remove User/Group by clicking the corresponding button.
- 1. Once the desired groups have been added to the Access table, Click the Create button.

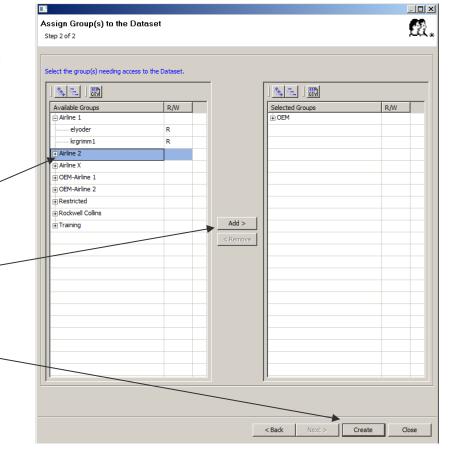

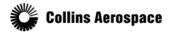

#### Create a Blank Dataset

The newly created dataset will be added to the Published area.

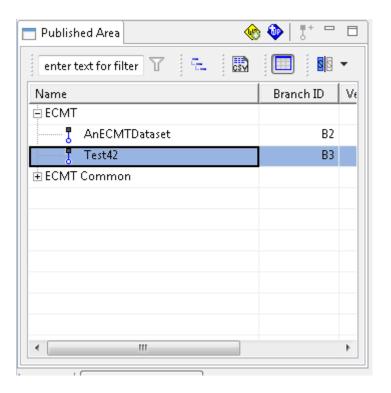

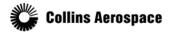

Create a Work Package

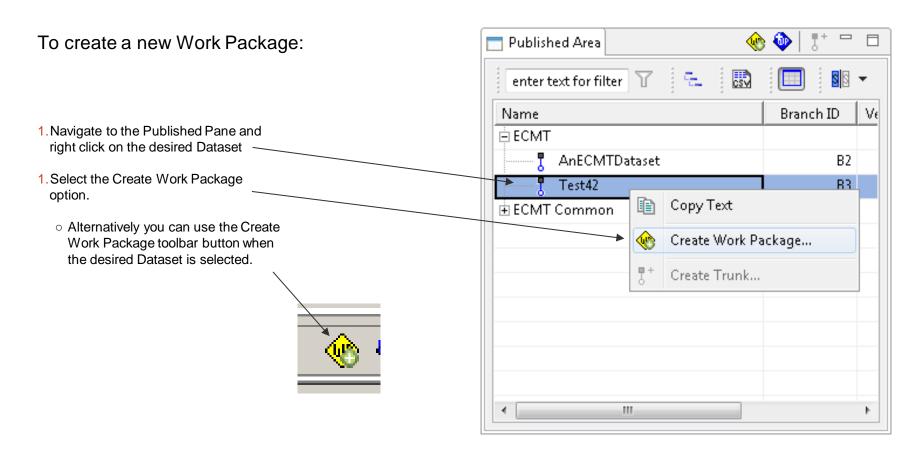

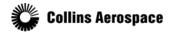

### Create a Work Package

Create Work Package Enter Work Package and SCR information Next you will see the Package creation Wizard: Step 1 of 3 Select Work Package: Work Package Name Work Package Name is the only required field. Enter Work Package Information Work Package Name: 1. Enter a Work Package name. Work Package Comment: 1. Click the next button. Change Request Title

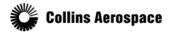

### Create a Work Package

Now you will see the Component page:

Here you will have an option to change or add more Datasets to the Work Package contents by moving them into the list on the right.

- In most circumstances it is best to have just one Dataset.
- The arrow buttons let you move Datasets in any out of the list to include in the Work Package.
- Once the desired
   Datasets have been selected, click the
   Next button.

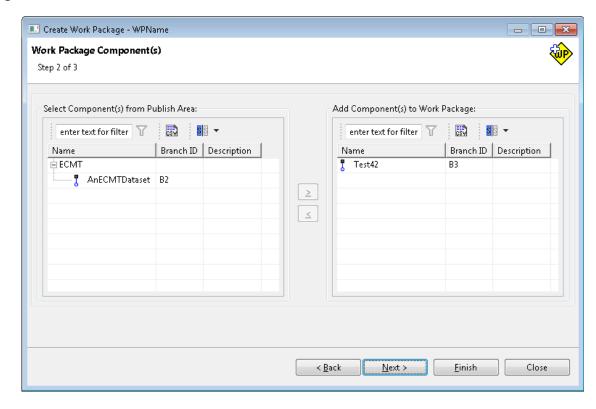

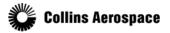

### Create a Work Package

Finally you will see the User Permission page:

- Here you will select who should be able to see the Work Package.
- People are grouped according to their company, and you can expand a company to see all the individuals.
- You may select an individual, or an entire company, to have access to the Work Package.
- Select the User or Group you wish to add or remove.
- Add or Remove User/Group by clicking the corresponding button.
- 1. Once the desired people have been added to the Access table, Click the Finish button.

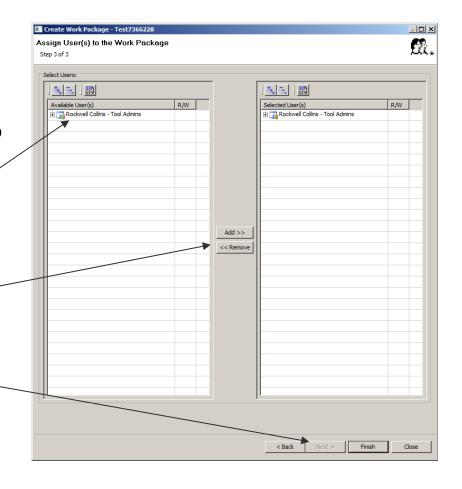

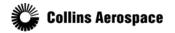

#### Create a Work Package

The newly created Work Package will be added to the Work Packages pane.

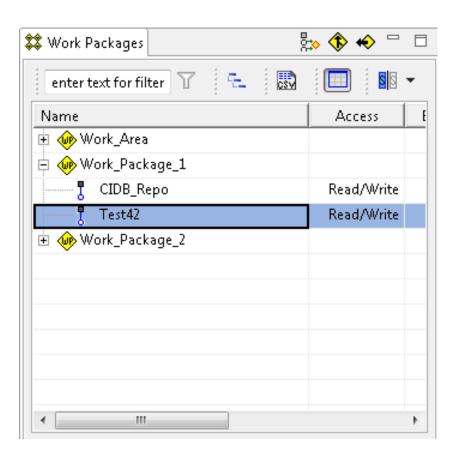

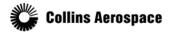

#### **Publish**

After you have completed modifications in a Work Package, you may Publish it to create a permanent revision of the dataset in the Published Area.

Once a Work Package is published, it is removed and you will no longer be able to

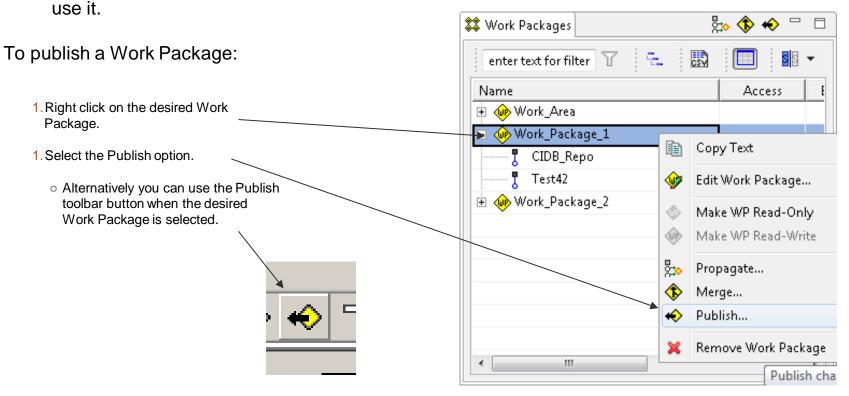

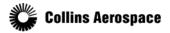

#### **Publish**

A Publish dialog will be shown:

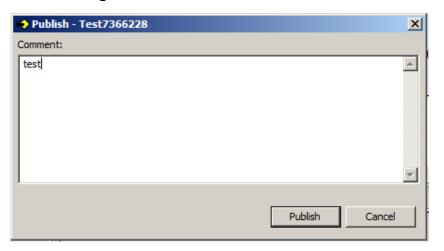

- You may enter a comment to store along with the new dataset revision.
- Click the Publish button.

A success notification will be displayed and the Work Package

will be removed:

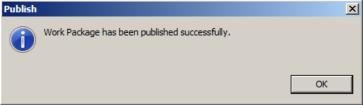

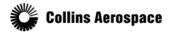

### Merge

Occasionally you may find it helpful to create multiple Work Packages for the same Dataset and make changes in parallel.

After one of the Work Packages is complete and published, you may then Merge any of the remaining Work Packages to bring in the latest revisions of the Dataset.

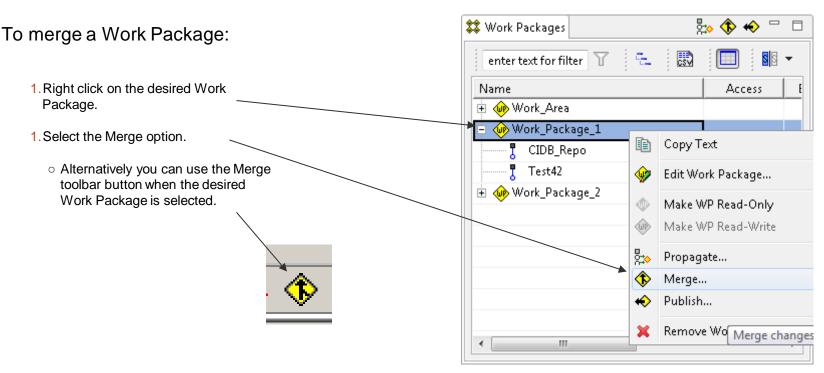

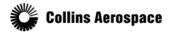

### Merge

At the end of the processing you will be shown a log which details the updates from the

latest revisions of the Dataset:

You may accept or reject the operation at this point.

Select the Accept Merge button.

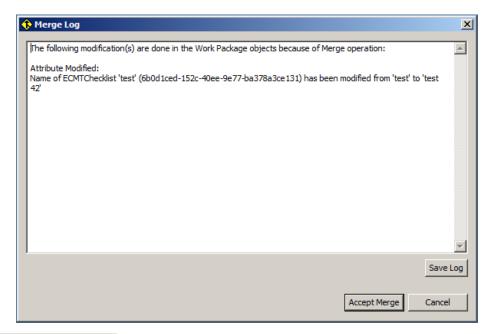

A success dialog will be displayed:

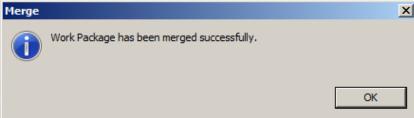

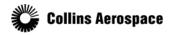